# **Library Guide**

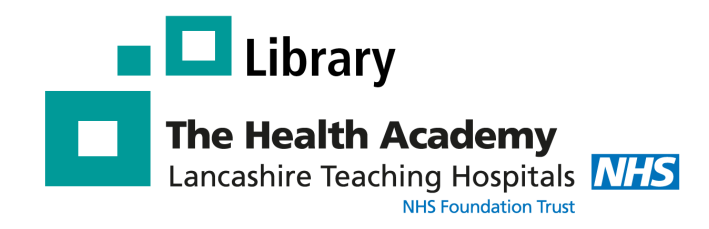

## **Accessing the Kortext e-book collection**

#### Visit [app.kortext.com/login](http://app.kortext.com/login)

Type in, or select, 'NHS in England' from Sign in

#### **Kortext**

#### Sign in to my account

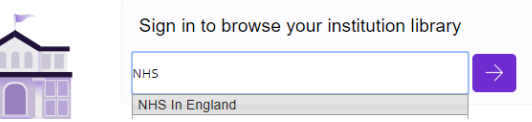

Click the purple arrow. You will then be prompted to sign-in with your OpenAthens username and password.

Once you have signed in with your OA account you will be able to search for, and open ebooks.

## **Kortext App**

If you would like to access books via the Kortext app, you will need to create a Kortext account. To do this, go to [app.kortext.com/login,](https://app.kortext.com/login) enter the e-mail address associated with your NHS OpenAthens a count in the sign-in box, and click 'Forgotten Password'. Choose a password for your Kortext account. Your Kortext account is now created.

(Note that you need to do this on the desktop. Only after you have created your account will you be able to access eBooks via the Kortext app.)

### **Discover Content**

When you login in to Kortext you will see a Books and a Collections tab.

Books- this is your bookshelf. It is where all the books you have opened may be found for the duration of the loan period. At the end of the loan period, they will expire and be removed from your bookshelf.

Collection – this is where all the books to which you have access may be found. Search for a title or browse. Selecting and opening a book will add it to your bookshelf.

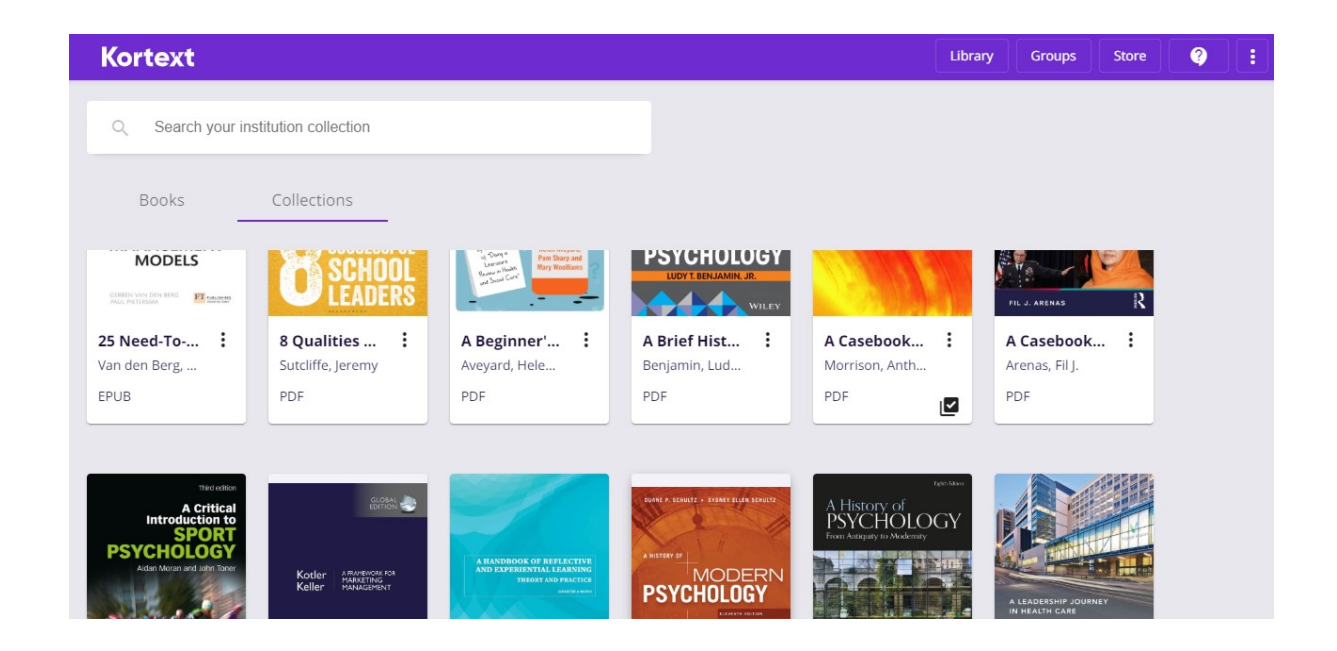

### **Using eBooks**

Ebook options will vary depending on whether it is an ePub or a PDF

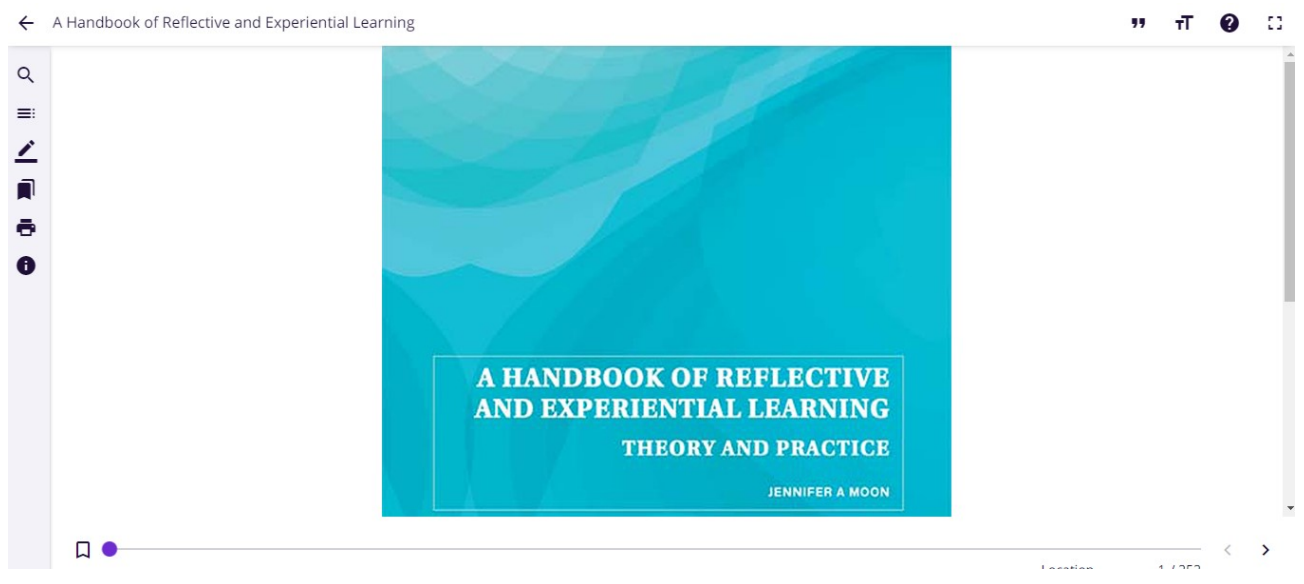

Scroll through the eBook using the table of contents, the page left/page right arrows or the slider.

Use the vertical icons to search the ebook; list the table of contents, make notes, bookmark pages, print or find out more information about the book

Use the horizontal icons for accessibility features: change background colour, alter text size or the font. Also export references, full screen options and to find help.

**If you are experiencing any problems or need help please contact the library Tel: 01772 522763 or Email: library@lthtr.nhs.uk**